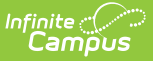

# **EL Student Data (Illinois)**

Last Modified on 03/11/2024 8:45 am CDT

[Report](http://kb.infinitecampus.com/#%0Areport-logic) Logic | [Report](http://kb.infinitecampus.com/#report-editor) Editor | [Generate](http://kb.infinitecampus.com/#generate-the-report) the Report | Errors and [Warnings](http://kb.infinitecampus.com/#el-student-data-report-layout) Report | EL Student Data Report Layout

#### **Classic View:** IL State Reporting > EL Student Data

#### **Search Terms:** EL Student Data

The EL Student Data Extract generates a list of students who are required to take the ACCESS for ELLs English language Proficiency test, designed to measure English language learners' social and academic proficiency in English.

The following can be generated:

- Errors and Warnings Report
- EL Student Data Report

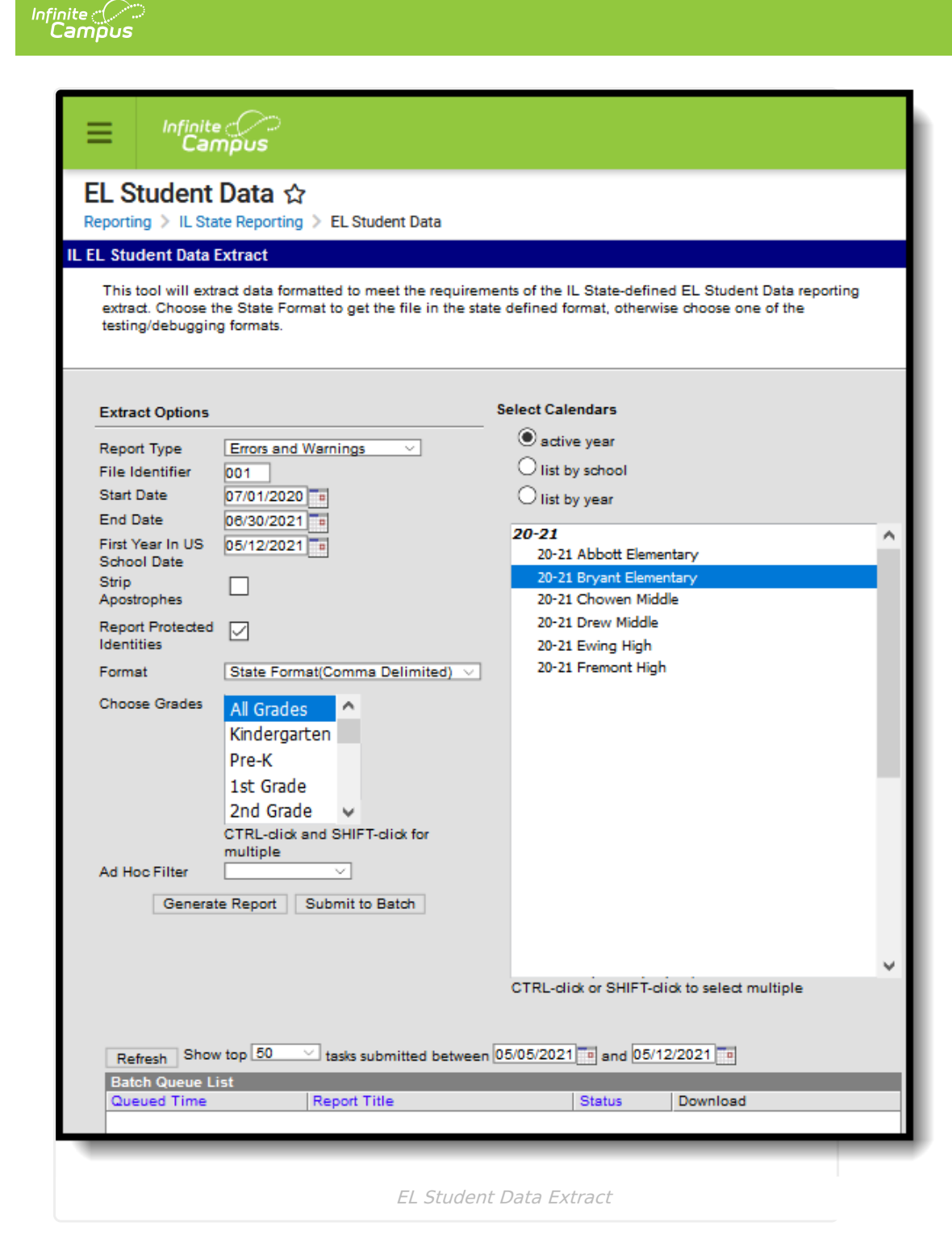

# **Report Logic**

Errors and [Warnings](http://kb.infinitecampus.com/#errors-and-warnings-report) Report | EL [Student](http://kb.infinitecampus.com/#el-student-data-report) Data Report

## **Errors and Warnings Report**

The Errors and Warnings Report lists students who have an active enrollment (Enrollment Service Type is Primary, Partial or Special Education) within the report editor start and end dates, have an EL Program Status of EL or Exited EL with an exit date that falls within the start and end dates of the calendar and meets all of the following:

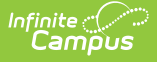

- Have an active enrollment in the selected calendar within the start and end dates entered on the extract editor.
- Have an active EL record within the selected calendar (EL status is EL or Exited EL and EL record is within the calendar selected in the extract editor start and end dates). The EL Exit Date must be blank or within the school year instructional dates.
- The Parent Refused checkbox is NOT marked; and
- The student does NOT have one of the following state services that falls within the start and end dates on the calendar selected:
	- 10 TBE Full Time
	- 11 TBE Part Time
	- $0$  12 TPI
	- 13 Other

If the student has one of the above services with an end date within the calendar start and end dates in the previous year, and the **Parent Refused** checkbox is marked, the student is NOT reported.

Students are not included when:

- Their enrollment record is marked as State Exclude or as No Show.
- The Grade Level of Enrollment is marked as State Exclude.
- The Calendar of enrollment is marked as State Exclude.

## **EL Student Data Report**

This report lists student identifiers (State ID and Student ID numbers), student names and demographic information.

In order to appear on this report, a student must meet the following:

- Have an active enrollment (Enrollment Service Type is Primary, Partial or Special Education) in the selected calendar within the start and end dates entered on the extract editor.
- Have an active EL record within the selected calendar (EL status is EL or Exited EL and EL record is within the calendar selected in the extract editor start and end dates). The EL Exit Date must be blank or within the school year instructional dates.
- Meets one of the following criteria:
	- Has an active service type for one of the following with a blank Program Exit Date or a Program Exit Date within the school year instructional dates.
		- **10 TBE Full Time**
		- **11 TBE Part Time**
		- $12 TP$
		- **13 Other/Alternative**
	- One of the above services has an end date in the previous school year's calendar and the Parent Declined checkbox on the EL Service tab is marked on that service.
	- The Parent Refused checkbox on the EL tab is selected.

One record per student per service code reports. If the student has multiple records in the selected calendar(s) that meet the above selection criteria, only the most recent record reports.

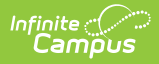

# **Report Editor**

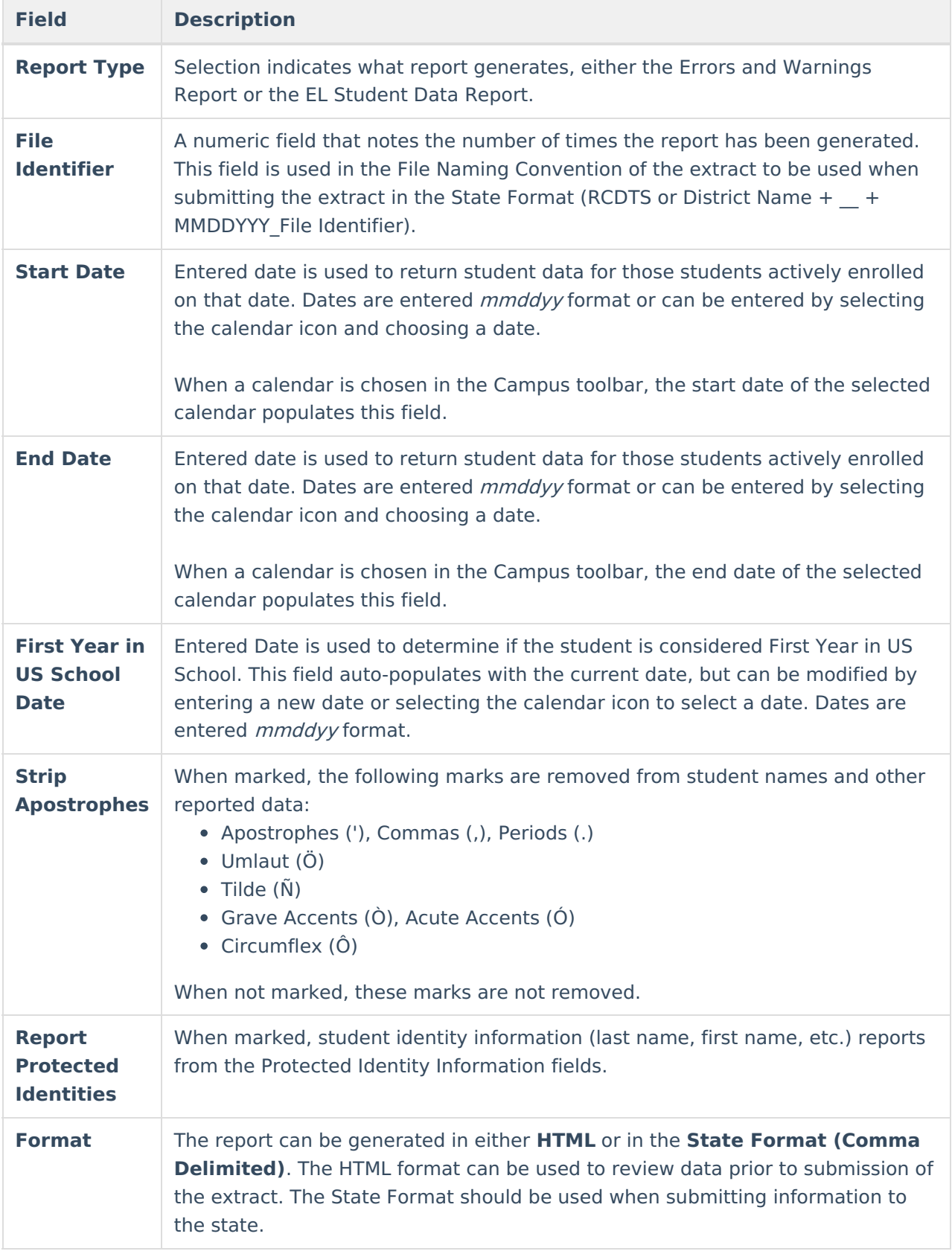

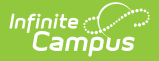

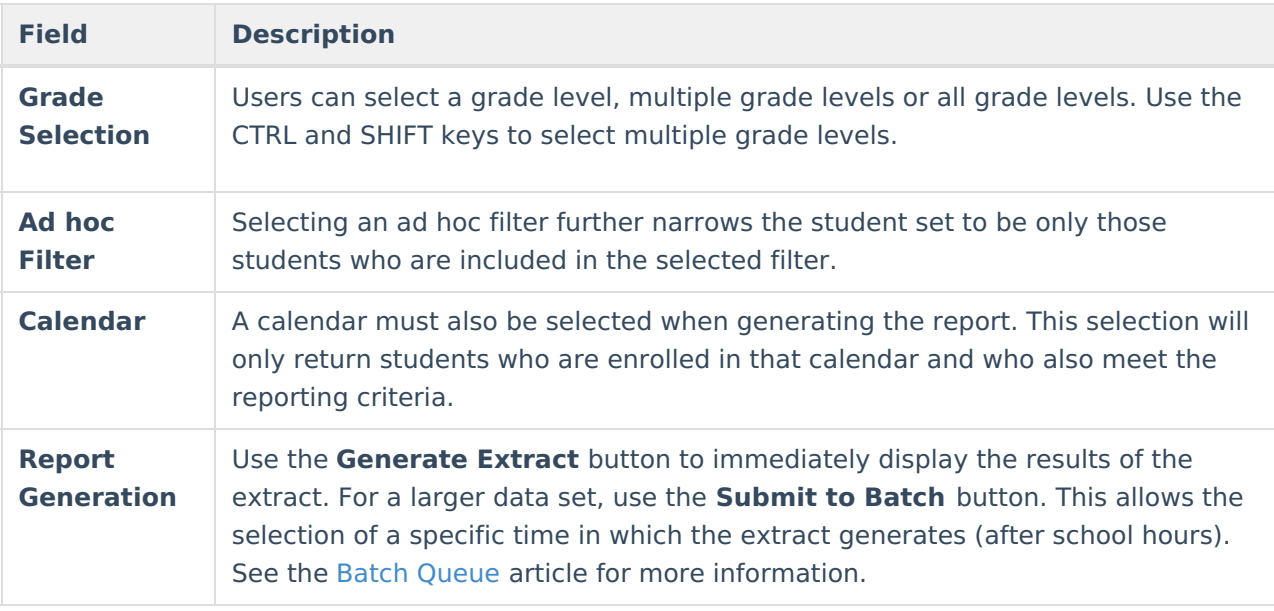

## **Generate the Report**

## **Errors and Warnings Report**

- 1. Select **Errors and Warnings** as the **Report Type**.
- 2. Enter the **File Identifier Number.** This will be defaulted to 001.
- 3. Enter a **Start Date** for the report.
- 4. Enter an **End Date** for the report.
- 5. Enter the **First Year in US School Date** for the report.
- 6. If desired, mark the **Strip Apostrophes** checkbox.
- 7. If desired, mark the **Report Protected Identities** checkbox.
- 8. Select the appropriate **Format** for the report.
- 9. Select the **Grade level(s)** to include in the report.
- 10. Select an **Ad hoc filter**, if desired, to return results of only those students included in the filter on the extract.
- 11. Select the **Calendar(s)** to include in the report.
- 12. Click the **Generate Extract** button or the **Submit to Batch** button. The report will appear in the selected format.

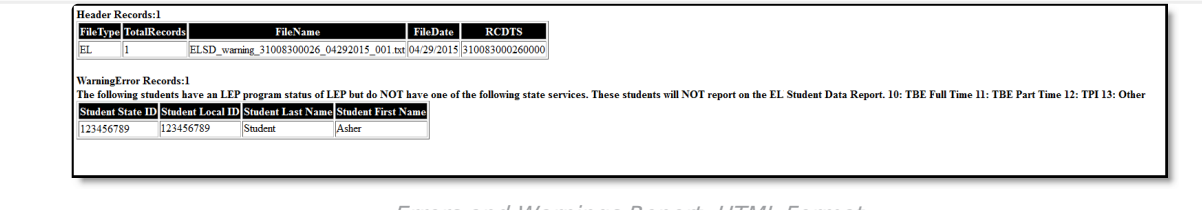

Errors and Warnings Report, HTML Format

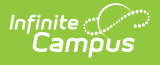

ELSD\_warning\_31008300026\_04292015\_001-1 - Notepad File Edit Format View Help<br>EL J.I.E.SD.warning\_31008330026\_04292015\_001.txt,04/29/2015,310083000260000<br>WRITINGETCR Records:1<br>Student State 10.Student Local ID.Student Last Name,Student First Name<br>123456789,123456789,Studen

Errors and Warnings Report, State Format (Comma Delimited)

## **EL Student Data Report**

- 1. Select the **EL Student Data Report** as the **Report Type**.
- 2. Enter the **File Identifier Number.** This will be defaulted to 001.
- 3. Enter a **Start Date** for the report.
- 4. Enter an **End Date** for the report.
- 5. Enter the **First Year in US School Date** for the report.
- 6. If desired, mark the **Strip Apostrophes** checkbox.
- 7. Select the appropriate **Format** for the report.
- 8. Select the **Grade level(s)** to include in the report.
- 9. Select an **Ad hoc filter**, if desired, to return results of only those students included in the filter on the extract.
- 10. Select the **Calendar(s)** to include in the report.
- 11. Click the **Generate Extract** button or the **Submit to Batch** button. The report will appear in the selected format.

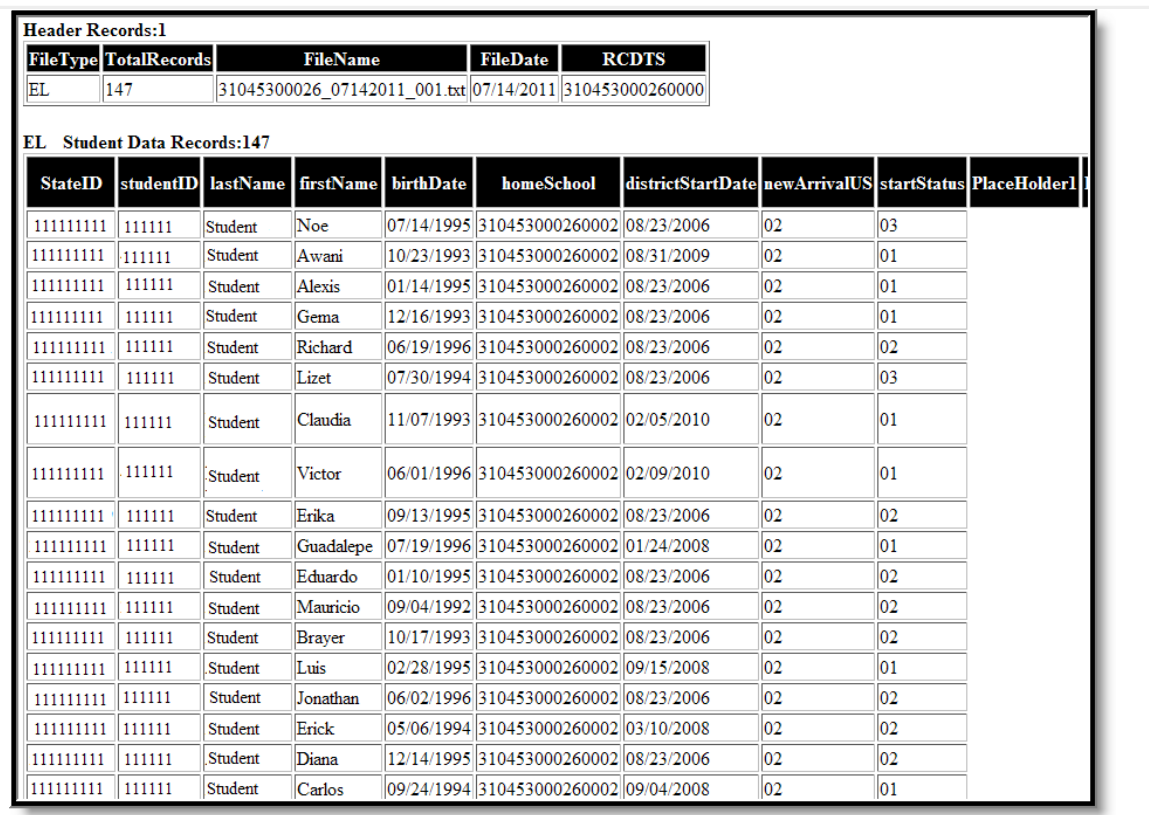

EL Student Data Report - HTML Format

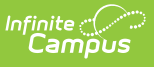

|                | A                        | B |                 | D            | F                    | F | G                    | н |    |  |
|----------------|--------------------------|---|-----------------|--------------|----------------------|---|----------------------|---|----|--|
|                | EL                       |   | 211 ELSD 310453 |              | 2/7/2014 3.10453E+14 |   |                      |   |    |  |
| $\overline{2}$ | 11111111 222222 Student  |   |                 | Adam         | 7/3/1996             |   | $3.1E+14$ $2/8/2013$ |   | 10 |  |
| 3              | 111111111 222222 Student |   |                 | Bryanna      | 3/9/1998             |   | 3.1E+14 ########     | 2 | 10 |  |
| 4              | 11111111 222222 Student  |   |                 | Cole         | 1/21/1997            |   | 3.1E+14 ########     |   | 10 |  |
| 5              | 11111111 222222 Student  |   |                 | Deidre       | 6/16/1998            |   | 3.1E+14 ########     | 2 | 10 |  |
| 6              | 11111111 222222 Student  |   |                 | Esther       | 7/10/1998            |   | $3.1E+14$ $9/6/2007$ | 2 | 10 |  |
| 7              | 11111111 222222 Student  |   |                 | Francis      | 9/4/1996             |   | $3.1E+14$ $9/6/2007$ | D | 10 |  |
| 8              | 11111111 222222 Student  |   |                 | Georgia      | 6/12/1998            |   | 3.1E+14 ########     |   | 10 |  |
| 9              | 11111111 222222 Student  |   |                 | Heath        | 11/30/1996           |   | 3.1E+14 ########     |   | 14 |  |
| 10             | 11111111 222222 Student  |   |                 | Isaac        | 6/1/1996             |   | $3.1E+14$ $2/9/2010$ | 2 | 10 |  |
| 11             | 11111111 222222 Student  |   |                 | Julie        | 1/19/1995            |   | 3.1E+14 ########     |   | 10 |  |
| 12             | 11111111 222222 Student  |   |                 | <b>Kevin</b> | 9/30/1996            |   | 3.1E+14 ########     | 2 | 10 |  |
| 13             |                          |   |                 |              |                      |   |                      |   |    |  |

EL Student Data Report - State Format

## **EL Student Data Report Layout**

#### **Header Layout**

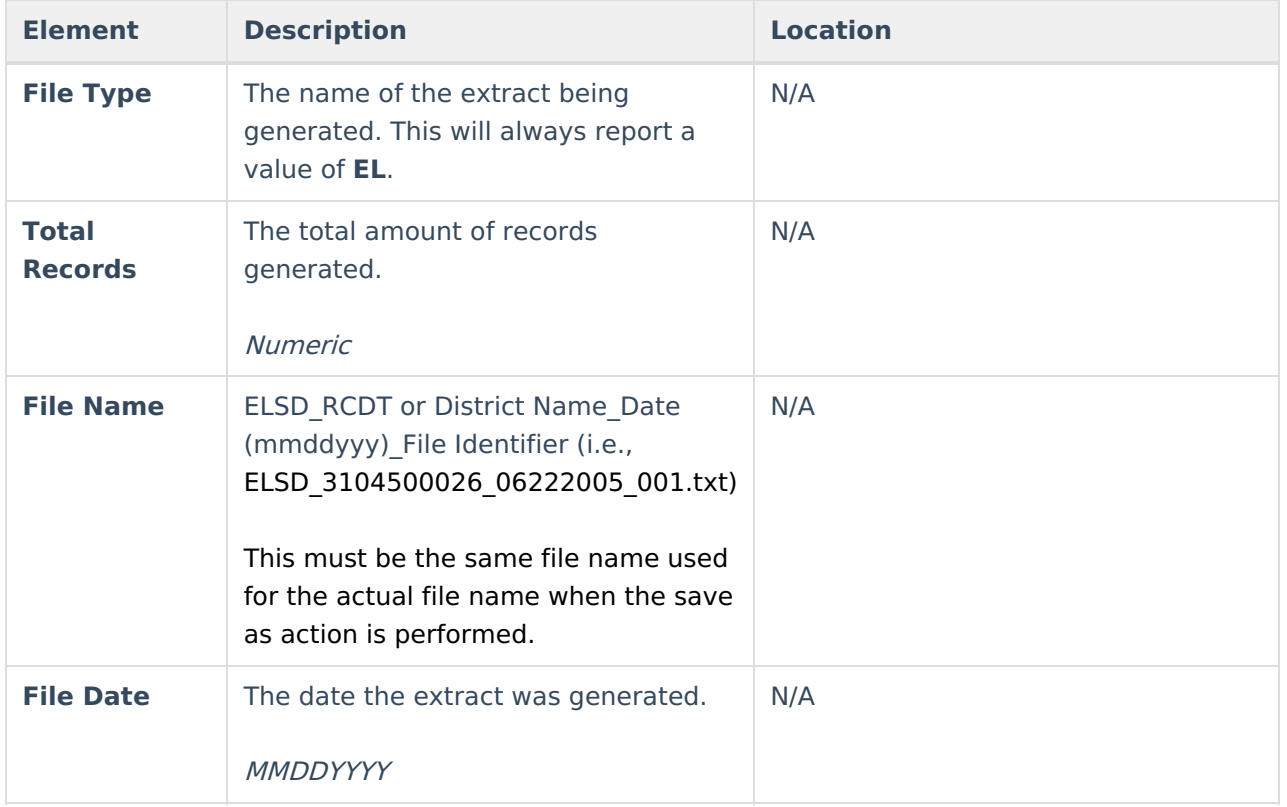

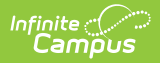

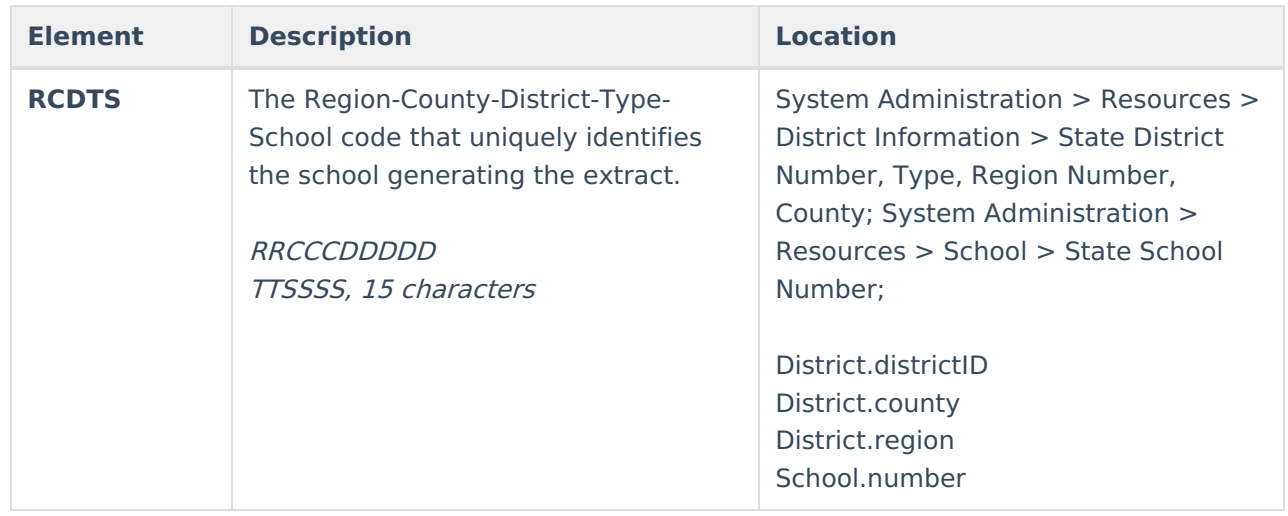

### **Report Layout**

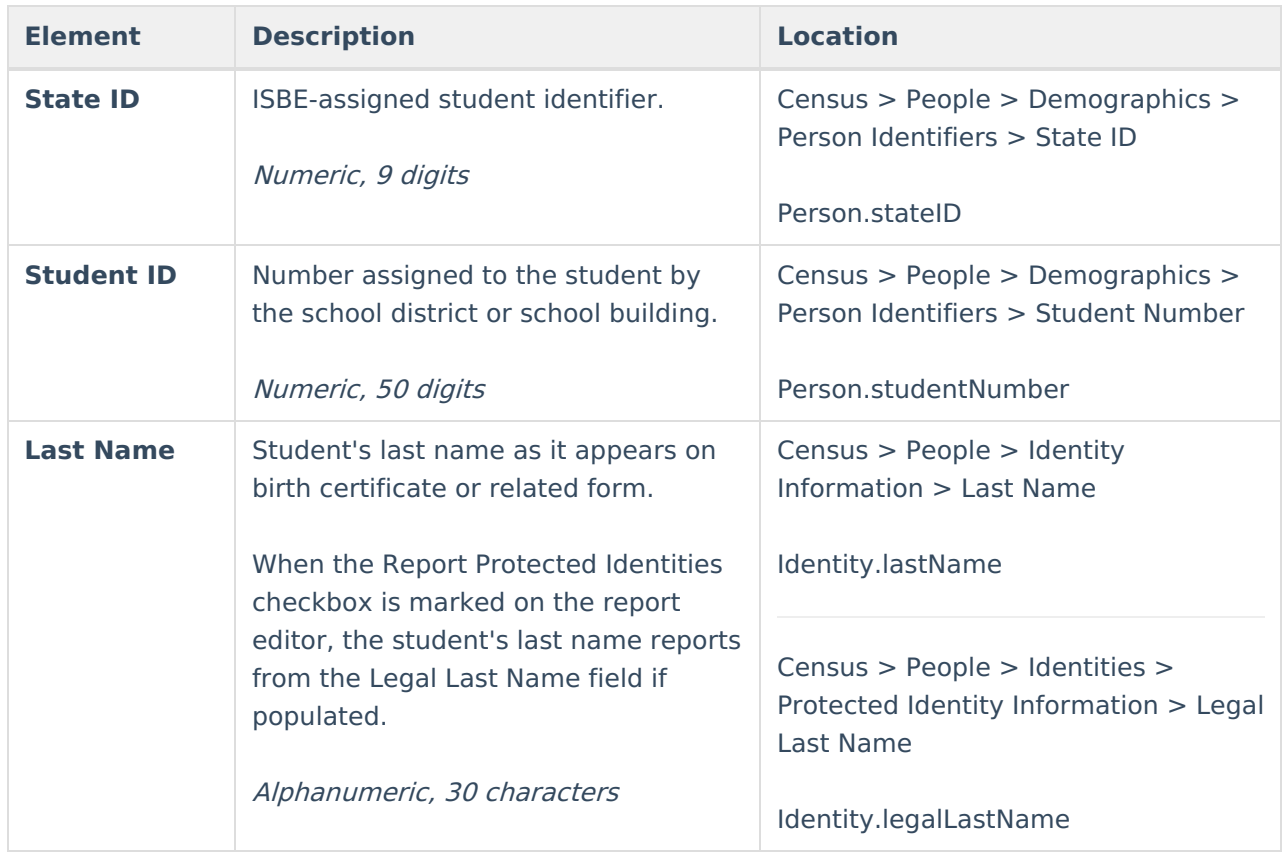

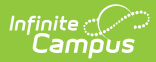

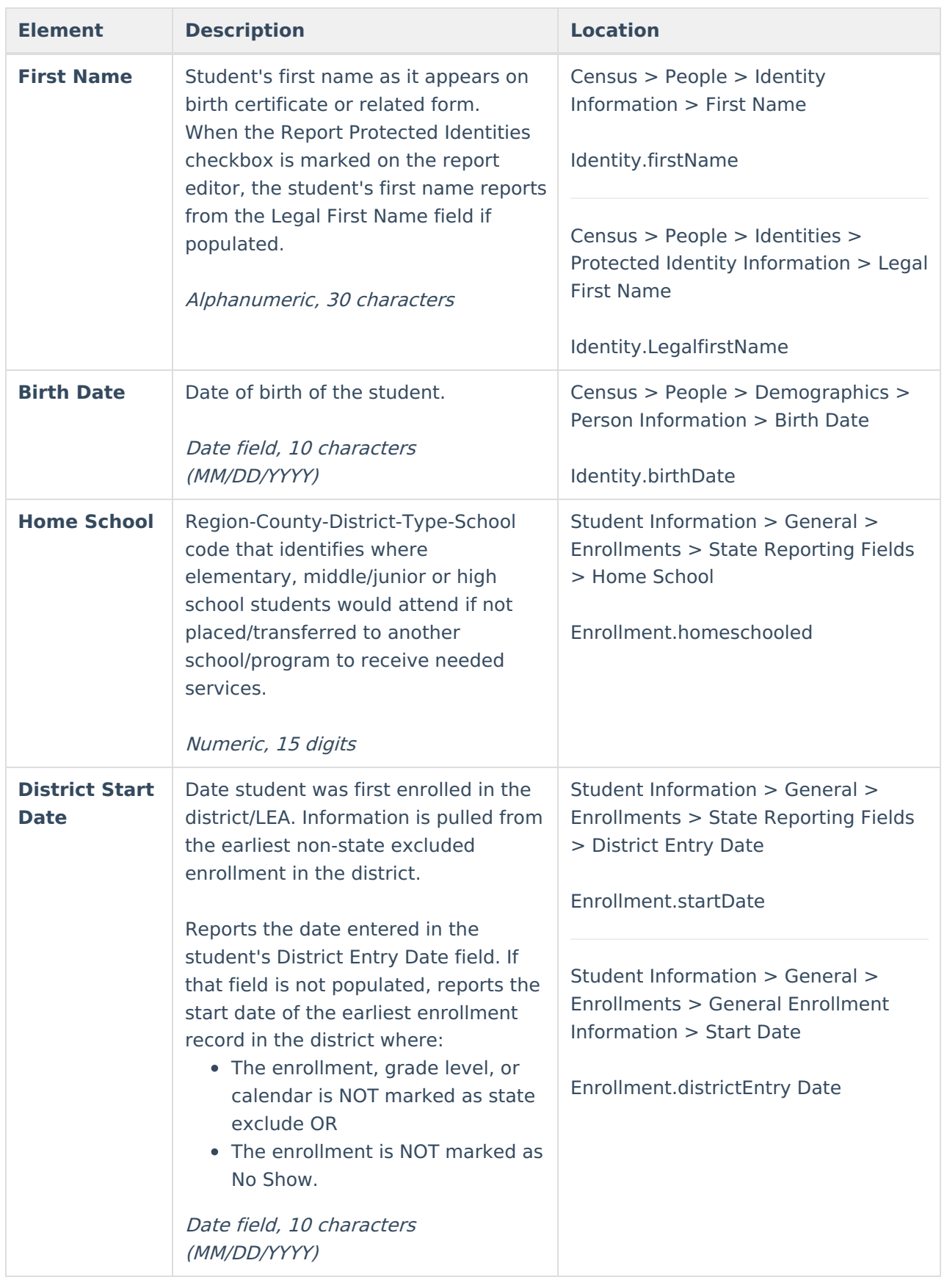

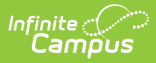

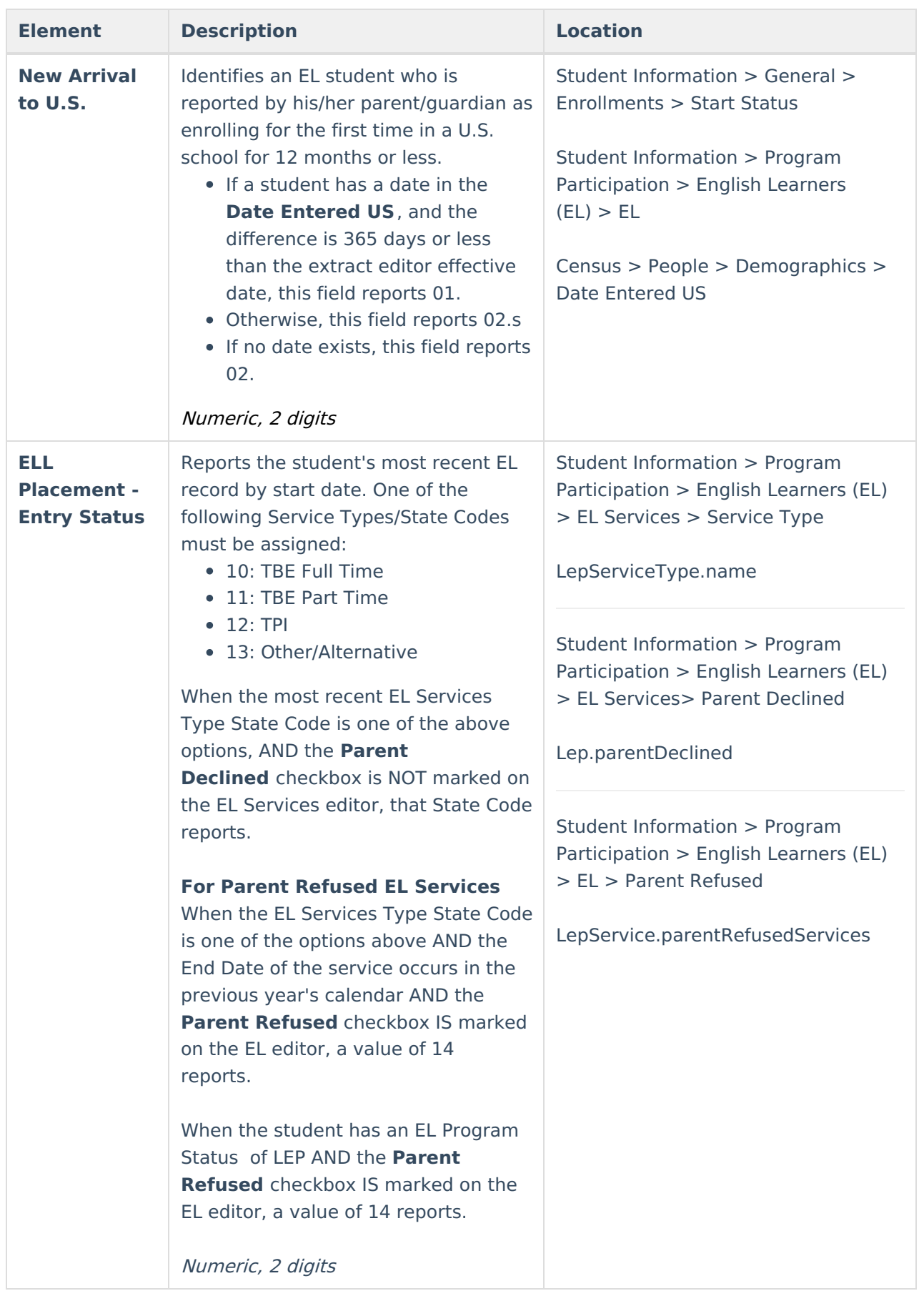

## Infinite<br>Campus

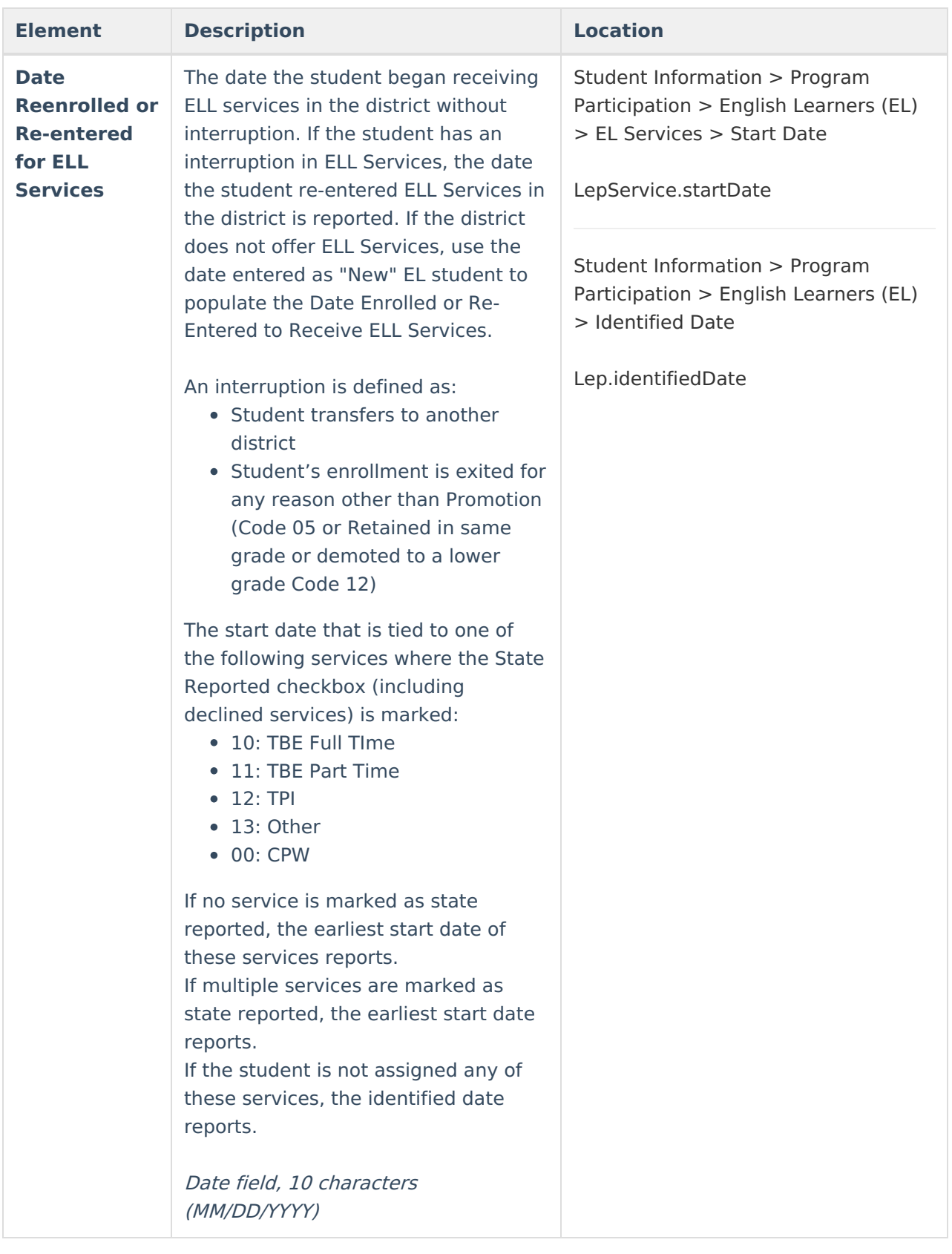

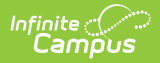

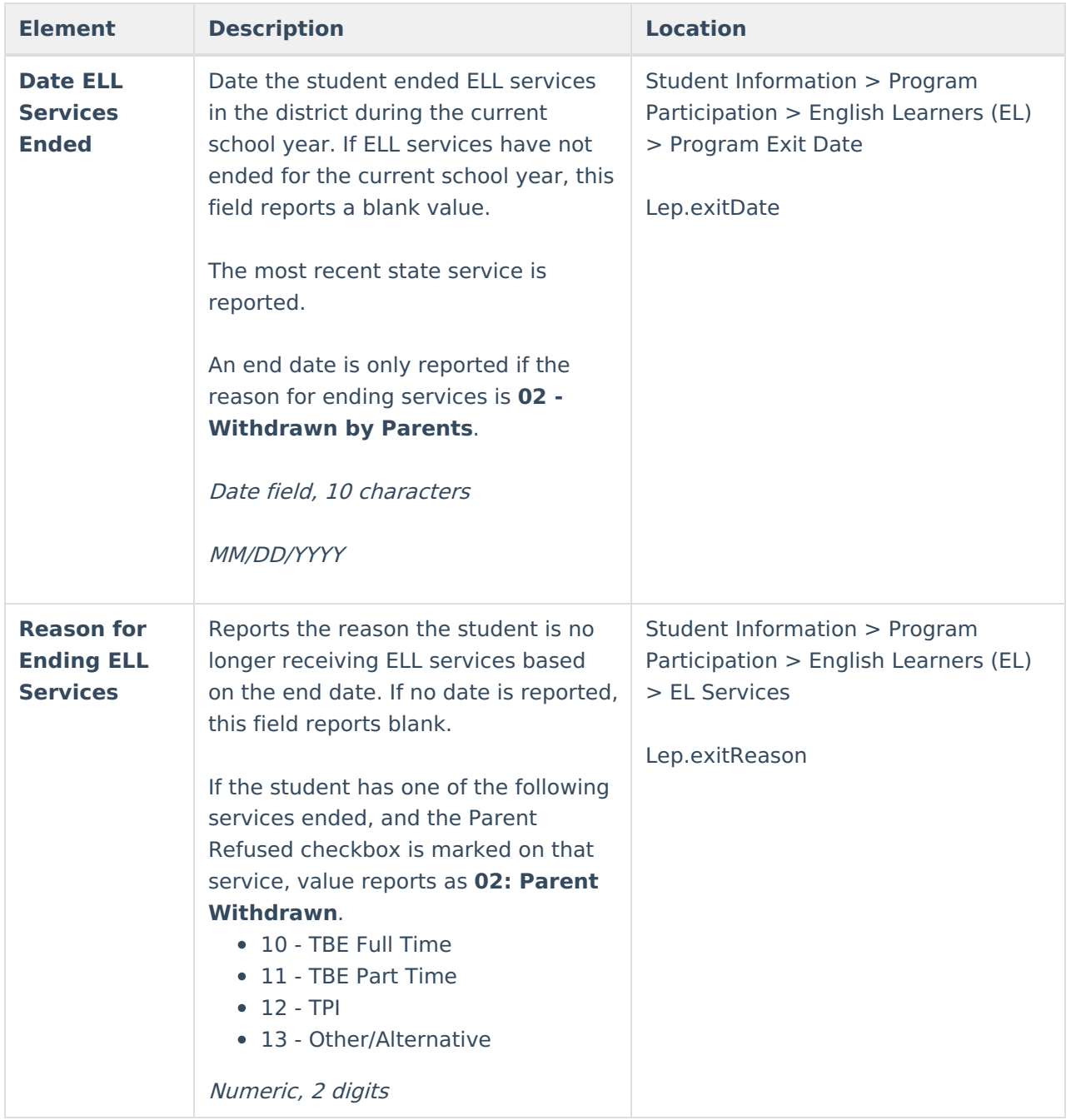

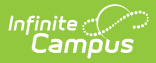

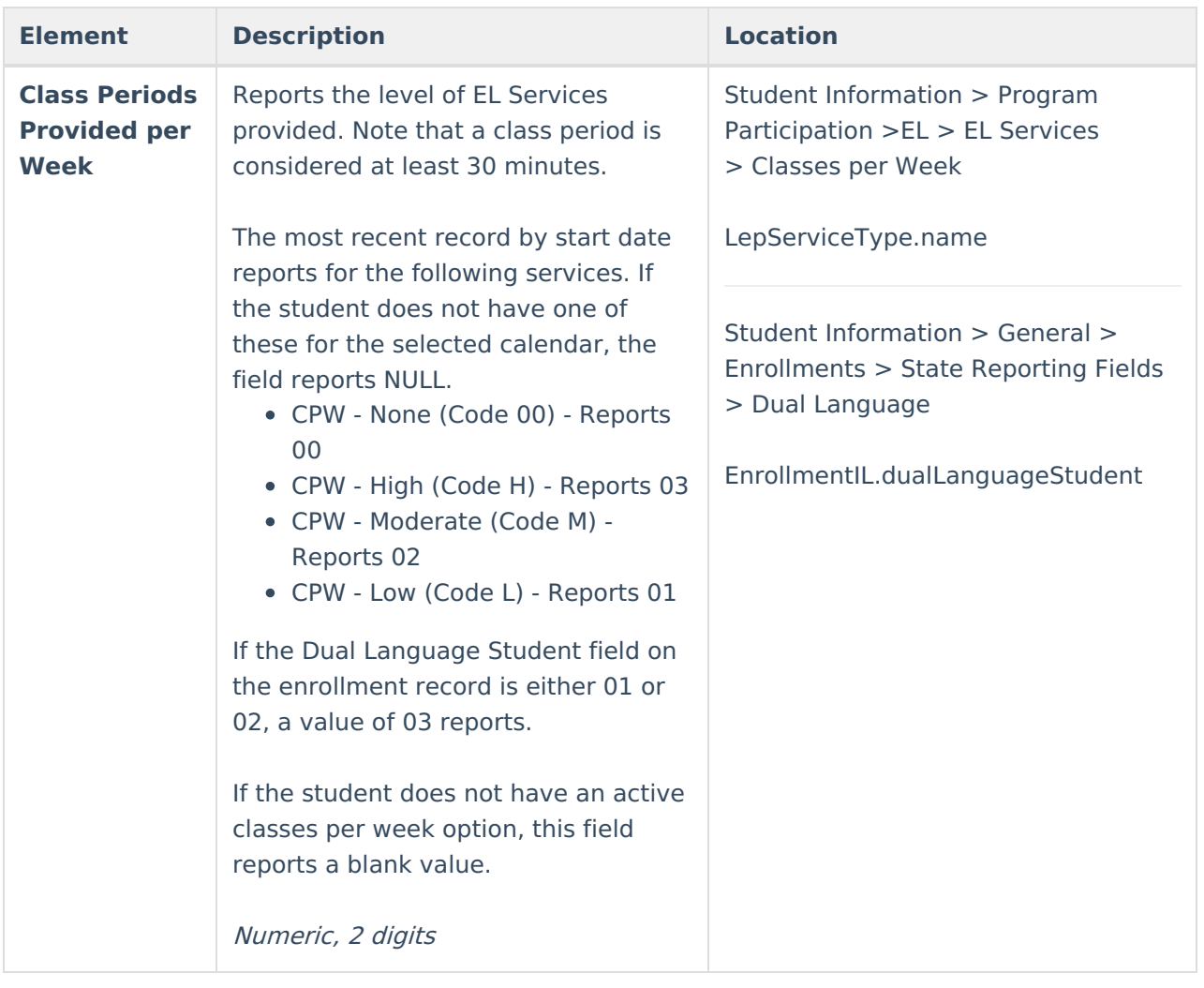

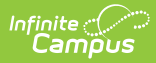

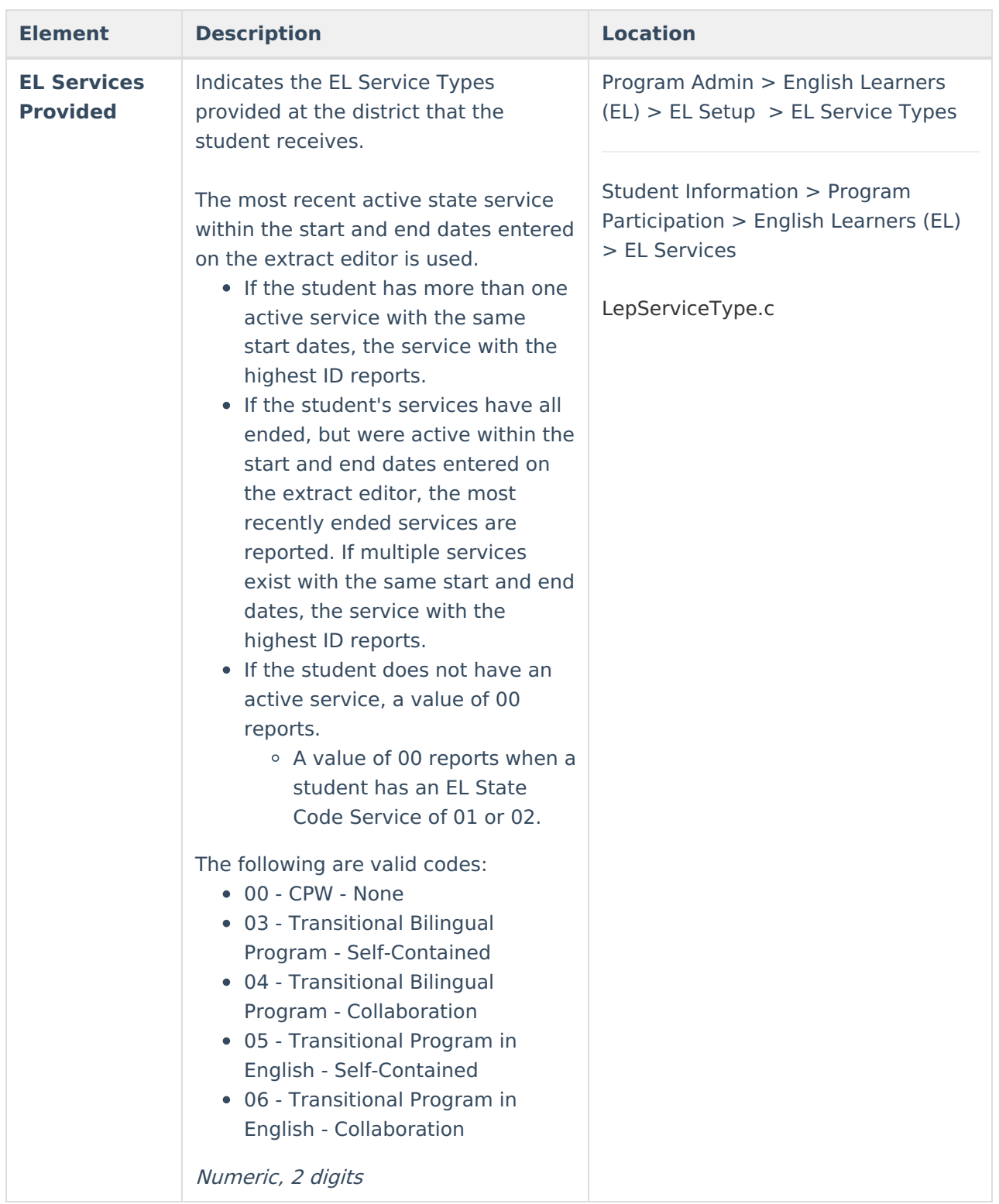